# 系統還原使用說明

#### 系統還原(修復您的筆記型電腦作業系統)

當作業系統使用上出現不穩定的情況,筆記型電腦原廠出貨的儲存裝置裡有一個隱藏磁區,其內容為 作業系統的完整備份映像檔,可以用來救援系統將儲存裝置裡的作業系統還原到出廠預設值。

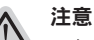

• 如果儲存裝置有被更換過或刪除該隱藏磁區,還原功能將無法使用,需送維修中心還原。

˙ 出廠規格為預搭作業系統時才有此還原功能,若是 DOS 銷售則不提供此功能。

#### 啟動系統還原

系統還原功能是筆記型電腦出廠時被預先安裝的。該選項可以啟動 Windows 故障還原工具,重新安 裝作業系統為出廠預設值。

以下為簡要介紹如何啟動還原工具,並開始還原系統。

執行還原前請注意

確認筆記型電腦已接上外接電源,還原系統會花費幾分鐘的時間。

## Windows 8 系統還原說明

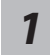

關機並重新啟動筆記型電腦。

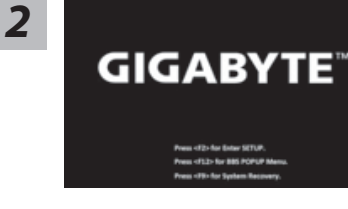

啟動筆記型電腦後,按著 F9 按鍵幾秒鐘以啟動還原 工具。

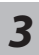

hoose your keyboard layout

點擊"Choose your keyboard layout"選擇您的鍵盤語系。 請點擊"See more keyboard layouts"至第三頁面選擇 "Chinese (traditional) - US"為繁體中文。

ー<br>データル<br>インタイ

繁體中文

◆ <sub>2 数</sub><br>◆ 2 数格式 Troubleshoot" 進入系統還原及進階選項<sup>。</sup><br>(您也可以選擇 "Continue" 直接進入 Windows 8 作業系統 <sup>,</sup>先行備份個人資料 與檔案再作還原。或選擇"Turn off your PC"關機並重新啟動筆記型電腦。)

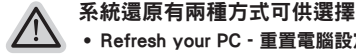

- ˙ Refresh your PC 重置電腦設定值 如果電腦因軟體或設定值不佳而不穩定,您可以重設電腦設定值而不遺失個人 檔案。
- ˙ Reset your PC 復原電腦 如果電腦因軟體或設定值不佳而不穩定,您可以復原電腦為出廠預設值並移除所 有個人檔案。 注意:將會遺失所有的個人資料與檔案。

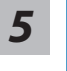

■ Refresh your PC - 選擇重置電腦設定值 【按下"Next"繼續下一步】>【選擇要被還原的作業系統】>【選擇"Windows 8"】> 【按下"Refresh"執行】。

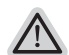

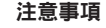

- ˙ 筆記型電腦裡的個人化設定不會被改變。
- ˙ 筆記型電腦的設定值會被還原至出廠預設值。
- ˙ 由 Windows 市集所安裝的 Apps 會保留。
- ˙ 由網頁下載或光碟安裝的應用程式會被移除。
- ˙ 被移除的應用程式的清單會被儲存在桌面上。

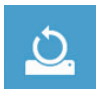

#### ■ Reset your PC - 復原電腦

【按下"Next"繼續下一步】>【選擇要被還原的作業系統】>【選擇"Windows 8"】> 【選擇欲還原的方式】

Just remove my files - 只移除個人檔案 只移除個人檔案,但保留電腦設定值。

Fully clean the drive - 完整還原至出廠設定值 完整還原儲存裝置至出廠設定值,會花費較長的還原時間。 >【按下"Reset"執行】。

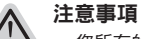

˙ 您所有的個人檔案與應用程式將會被移除。

˙ 所有的電腦設定值將會被還原至系統出廠值。

7

## 備註

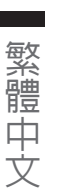

Advanced options 其它或進階選項 更多系統還原的進階設定。

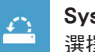

System Restore 系統還原 選擇系統還原的記錄時間,將系統還原至該時間點。

System Image Recovery 系統備份還原 使用之前備份的系統備份資料還原 Windows 系統。

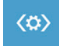

Automatic Repair 自動修復程序 自動修復及解決 Windows 系統問題。

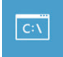

Command Prompt 命令提示字元 使用命令字元集執行進階的疑難排解。

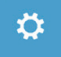

UEFI Firmwar SettingsUEFI BIOS 設定 重新啟動,變更 UEFI BIOS 設定值。

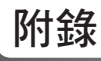

### ■ 保固及客服資訊:

相關保固條款及客服資訊請參考隨貨所附之保固保證書,或參考技嘉技術服務區網站。 http://www.gigabyte.tw/support-downloads/technical-support.aspx

## FAQ :

相關常見問題請參考技嘉常見問題網站。 http://www.gigabyte.tw/support-downloads/faq.aspx

#### 感謝您選擇技嘉筆記本電腦!

为协助您顺利使用技嘉笔记本电脑,我们特地设计此快速安装说明。如果您需要更多关于电脑功 能的资料,欢迎上技嘉官方网www.gigabyte.cn查询。产品实际规格以出货为准,如有异动不再另 行通知。

# 首次使用**GIGABYTE**技嘉筆記本電腦

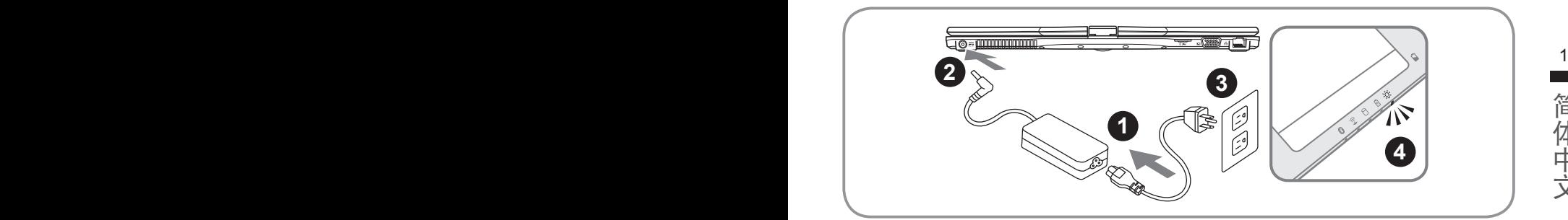

1 将电源线接上适配器。

2 将电源适配器连接到电脑的电源插孔。

3 將電源線插入電源插座。

待电源指示灯亮起时,按下电源键启动。

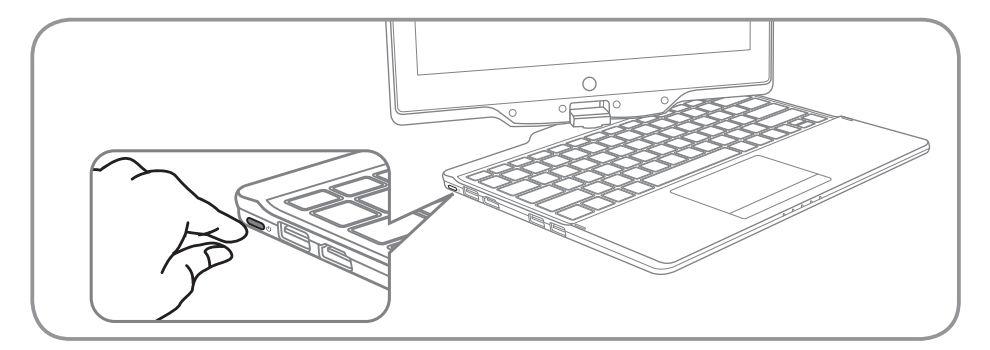

#### 开启笔记本电脑:

电源指示灯会显示机器是否为通电的状态。第一次开机时,在还未完全进入作业系统前请勿强制关 机。开启电源后,直到该作业系统配置完成前,音量无法设定。

#### 開始第一次使用U21:

根据您的笔记本电脑配置,当您第一次开机,第一个画面会是微软Windows®启动画面,按照该屏 幕上的提示和指示,完成作业系统的配置。当软体许可条款显示时,请务必开读并同意后在继续。

# **GIGABYTE**技嘉筆記本電腦導覽

上視圖

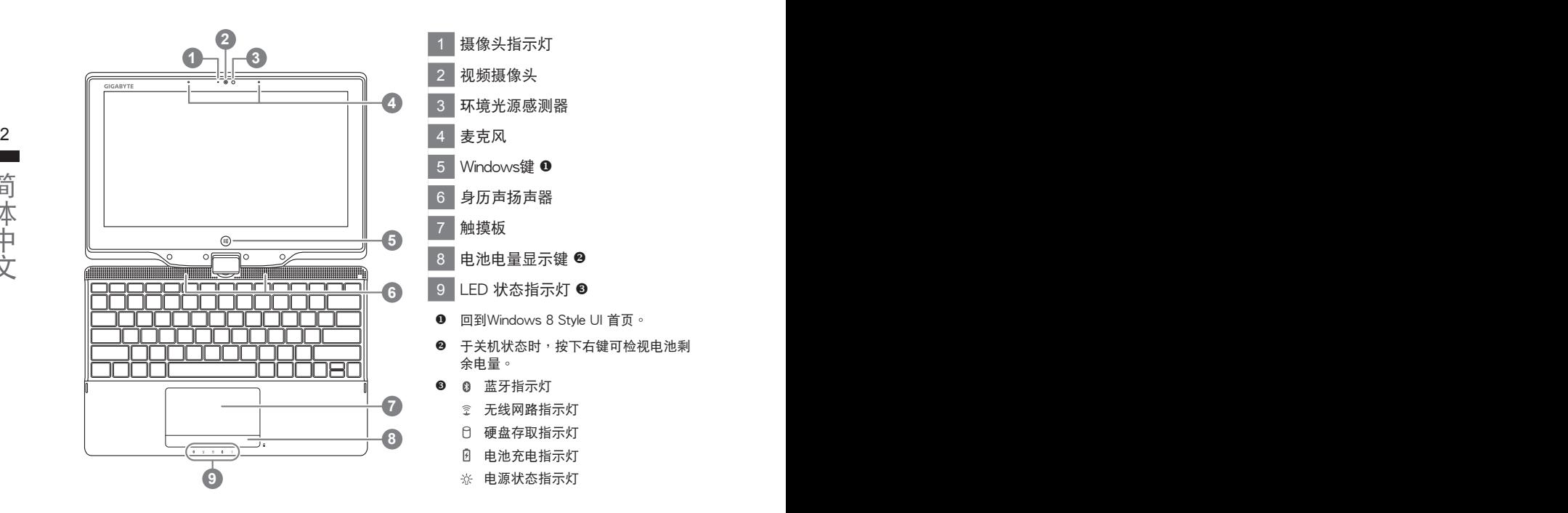

左視圖

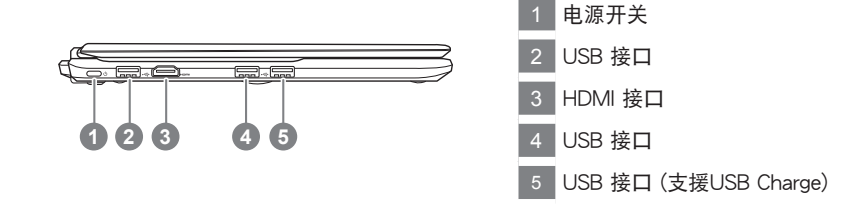

简体中文 簡體中文

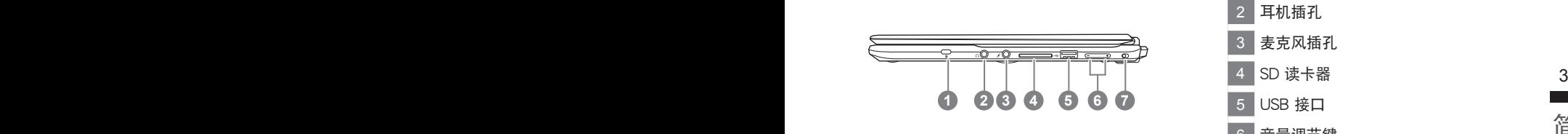

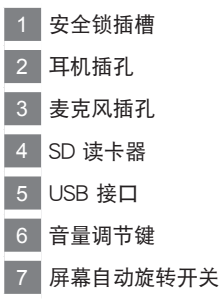

后视图

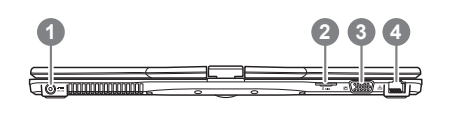

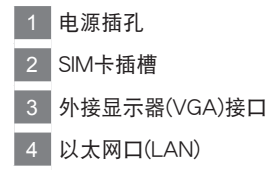

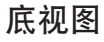

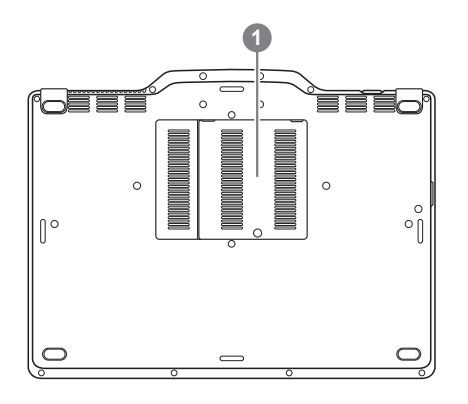

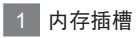

许多电脑的设定例如屏幕亮度,喇叭音量等可利用电脑的快速键直接调整。 如需使用快速鍵,請依下表先按住<Fn>鍵,再按下<F1>~<F12>等按鍵。

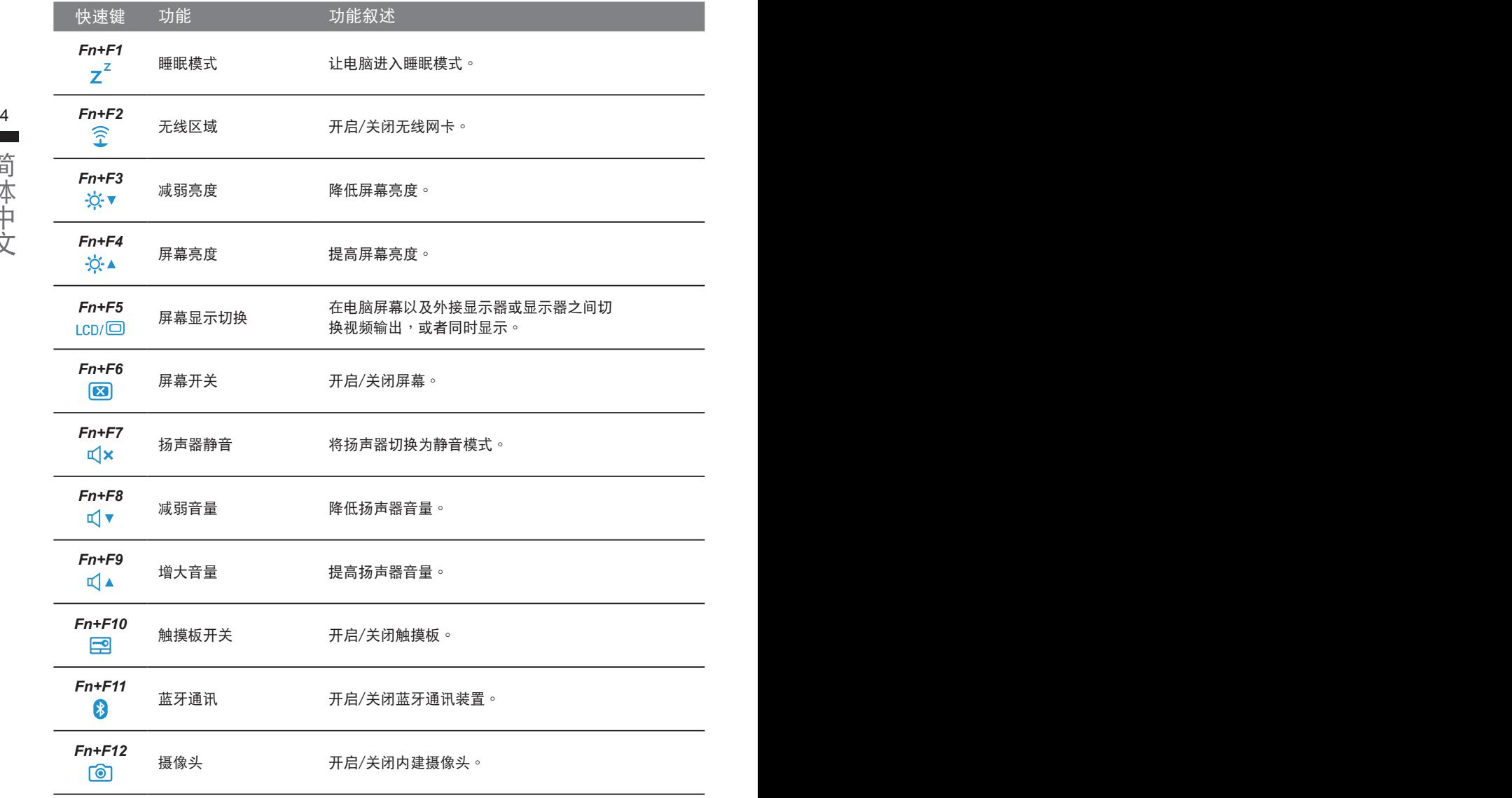

# 將U21筆記本電腦當作平板電腦來使用

U21的屏幕可旋转置放,作为平板电脑使用。请按照下列步骤操作:

1. 打開U21上蓋(屏幕顯示器)。

2. 屏幕的转承轴处有标志标示。

3. 按照标志说明将屏幕顺时针旋转180度,使屏幕朝外。

4. 将旋转后的屏幕向下盖回。显示器可置放在键盘上, 即可将 U21作為平板電腦使用

5. 要回复为笔记本电脑功能时, 请将上述步骤逆向操作一次 (竖起屏幕呈90度,并逆时针旋转180度)。

注意:

此屏幕只能顺时针旋转180度。务必依照标志说明旋转屏幕。依错误角度强制旋转屏幕会严重损坏 筆記本電腦。

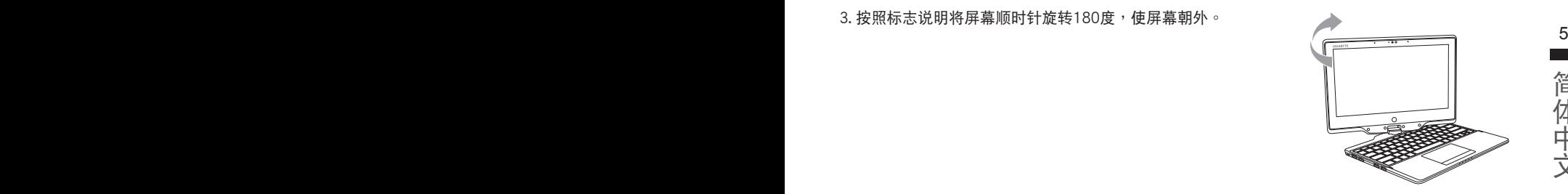

简体中文

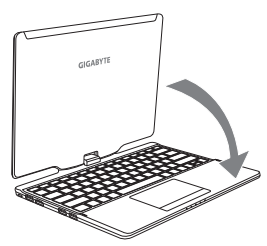

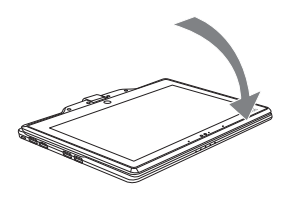

# 系統還原使用說明

### 系统还原(修复您的笔记本电脑操作系统)

当操作系统使用上出现不稳定的情况,笔记本电脑原厂出货的储存装置里有一个隐藏磁区,其内容为 操作系统的完整备份映射椅,可以用来救援系统将储存装置里的操作系统还原到出厂预设值。

# 注意

• 加里储存装置有被更换过或删除该障藏磁区,还原功能将无法使用,需送维修由心还原。

• 出厂规格为预搭操作系统时才有此还原功能,若是 DOS 销售则不提供此功能。

#### 6 启动系统还原 啟動系統還原

系统还原功能是笔记本电脑出厂时被预先安装的。该选项可以启动 Windows 故障还原工具,重新安 装操作系统为出厂预设值。

以下为简要介绍如何启动还原工具,并开始还原系统。

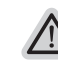

執行還原前請注意

确认笔记本电脑已接上外接电源,还原系统会花费几分钟的时间。

## Windows 8 系统还原说明

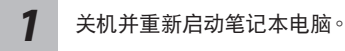

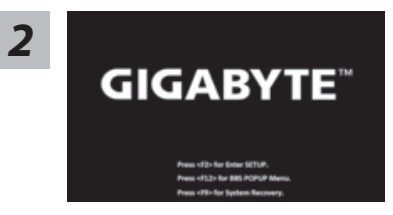

启动笔记本电脑后, 按着 F9 按键几秒钟以启动还原 工具。

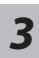

hoose your keyboard layout

Choose your keyboard layout - 請選擇您的鍵盤語系。 請點擊"See more keyboard layouts"至第三頁面選擇 "Chinese (Simplified) - US"為簡體中文。

*5*

<u>4 【</u> 查择" Troubleshoot" 进入系统还原及进阶选项<sup>。</sup><br>第一节 】 (您也可以选择" Continue" 直接进入 Windows 8 操作系统 · 先行备份个人资料 与档案再作还原。)

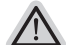

- 系统还原有两种方式可供选择 ˙**Refresh your PC -** 重置電腦設定值 如果电脑因软件或设定值不佳而不稳定,您可以重设电脑设定值而不遗失个人 檔案。
- 如果电脑因软件或设定值不佳而不稳定<sup>,</sup>您可以复原电脑为出厂预设值并移除 <sup>7</sup> ˙ **Reset your PC -** 復原電腦 所有个人档案 注意:将会遗失所有的个人资料与档案。

#### **■ Refresh your PC - 选择重置电脑设定值**

【按下"Next"继续下一步】>【选择要被还原的操作系统】>【选择 "Windows 8"】>【按下"Refresh"執行】。

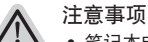

- 笔记本电脑里的个人化设定不会被改变。
- 笔记本电脑的设定值会被还原至出厂预设值。
- 由 Windows 市集所安装的 Apps 会保留。
- 由网页下载或光碟安装的应用程序会被移除。
- 被移除的应用程序的清单会被储存在桌面上。

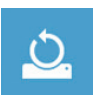

#### **■ Reset your PC-** 复原电脑

【按下"Next"繼續下一步】>【選擇要被還原的操作系統】>【選擇 "Windows 8"】>【選擇欲還原的方式】

▶ Just remove my files - 只移除个人档案 只移除个人档案,但保留电脑设定值。

▶ Fully clean the drive - 完整还原至出厂设定值

完整还原储存装置至出厂设定值,会花费较长的还原时间。

>【按下"Reset"執行】。

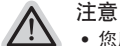

- 您所有的个人档案与应用程序将会被移除。
- 所有的电脑设定值将会被还原至系统出厂值。

## 備註

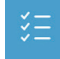

**Advanced options -** 其它或進階選項 更多系統還原的進階設定。

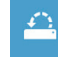

**System Restore -** 系統還原 选择系统还原的记录时间,将系统还原至该时间点。

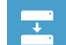

**System Image Recovery -** 系統備份還原 使用之前備份的系統備份資料還原 Windows 系統。

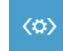

**Automatic Repair -** 自動修復程序 自動修復及解決 Windows 系統問題。

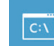

**Command Prompt -** 命令提示字元 使用命令字元集執行進階的疑難排解。

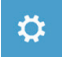

**UEFI Firmware Settings - UEFI BIOS** 設定 重新啟動,變更 UEFI BIOS 設定值。

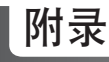

#### ■ 保修及客服信息:

相关保修条款及客服资讯请参考随货所附之保修保证书,或参考技嘉技术支援网站。 http://www.gigabyte.cn/support-downloads/technical-support.aspx

## **:**

相关常见问题请参考技嘉常见问题网站。 http://www.gigabyte.cn/support-downloads/faq.aspx

## 기가바이트 노트북을 구매 하신 것을 감사 드립니다.

이 설치 가이드는 기가바이트 노트북을 더욱 손쉽게 사용하실 수 있도록 도움을 드리고자 제작되 었습니다. 기가바이트 홈페이지(www.gigabyte.com)를 방문하시면 더욱 상세한 정보를 확인하 실 수 있습니다. 제품의 사양은 출고기준에 따르며 예고없이 변동될 수 있습니다.

# **기가바이트 노트북 처음 으로 사용 하기**

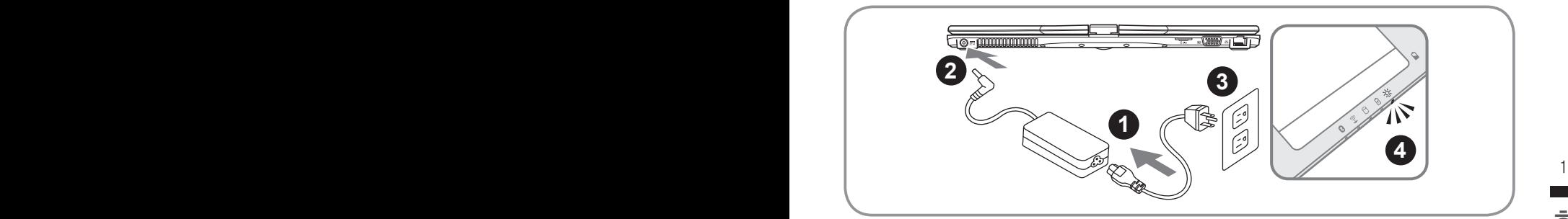

- ■1 ▌ 전원선을 AC아답터에 연결 하십시오.
- -1 | 선원선을 AC아답터에 연결 하십시오.<br>-2 | AC 아답터를 노트북 오른쪽의 DC-In 잭에 연결 하십시오.<br>-3 | 파의 코드를 파의 아울레에 여결 하신시오 2 AC 아답터를 노트북 오른쪽의 DC-In 잭에 연결 하십시오.
	- 3 파워 코드를 파워 아울렛에 연결 하십시오.
	- 4 배터리 표시등이 켜져 있을시, 전원 버튼을 눌러 노트북을 켜십시오.

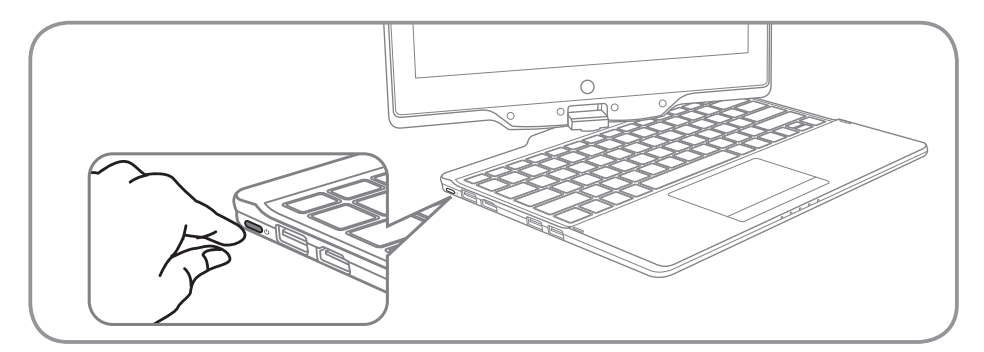

#### 전원 켜기:

전원 연결상태는 LED지시등을 통해 확인 가능합니다 처음 U21 노트북의 전원을 켜면, 운영체제 가 모두 셋팅 될 때까지 전원을 끄지 마십시오. 윈도우 셋업이 모두 마치기 전에는 오디오가 작동 하지 않을 수 있습니다.

#### 처음으로 U21 부팅 하기:

노트북 환경 설정에 의하면 노트북 첫 부팅시 마이크로소프트 윈도우 부팅 화면이 보일것입니다. 안내 및 지시에 따라 운영체제 설치진행하며 개인정보를 입력하여 윈도우 운영체제 셋업을 마치 십시오.

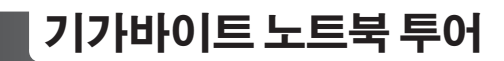

파노라믹 뷰

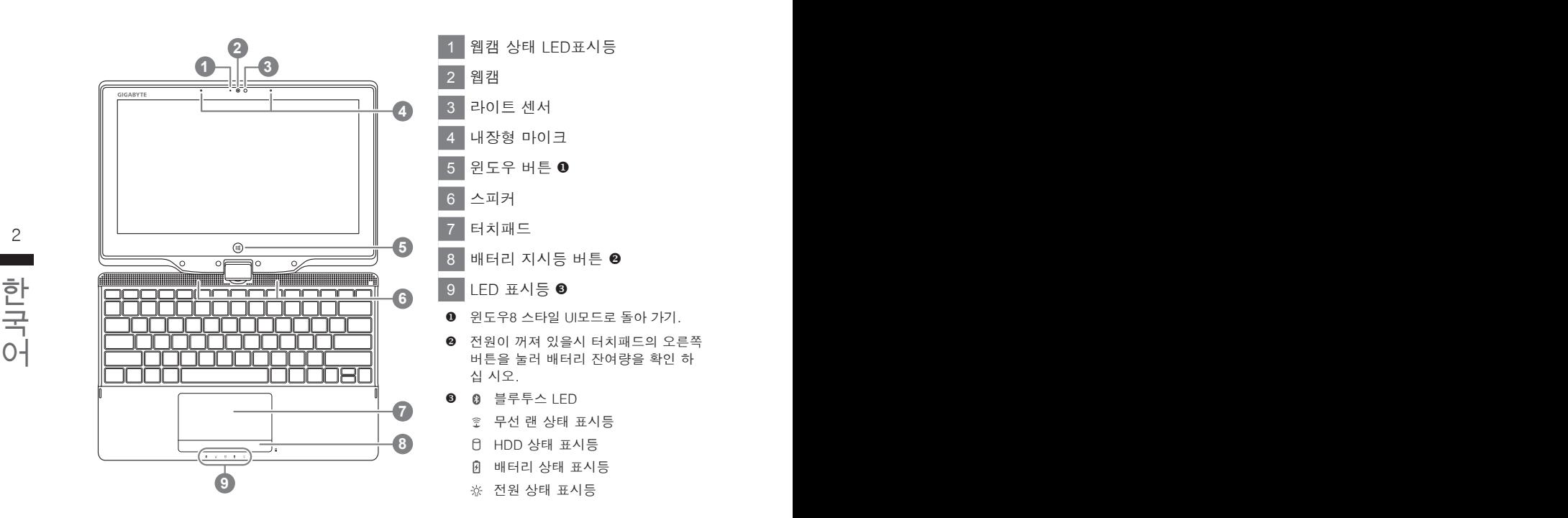

측면도

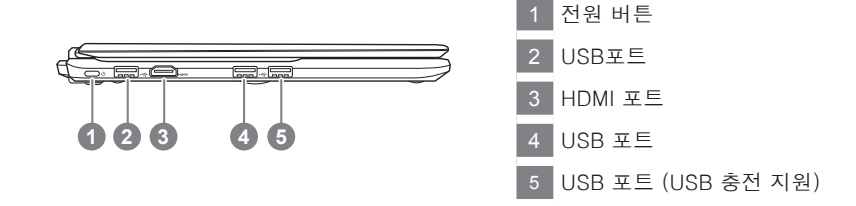

## 우측면도

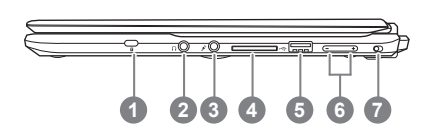

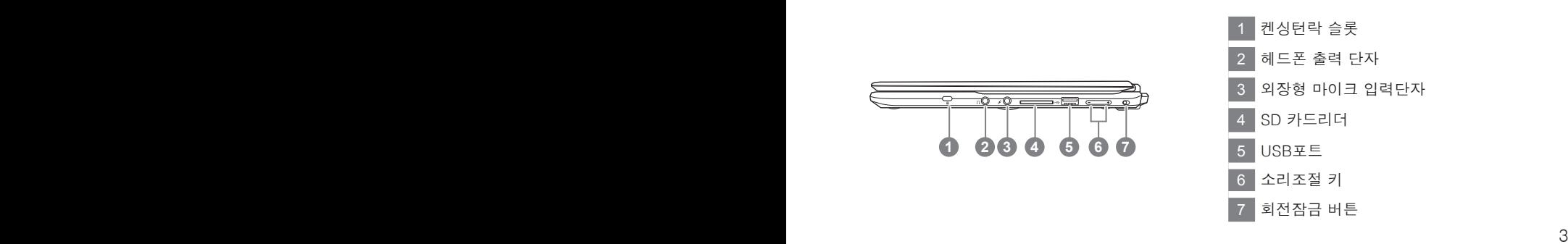

# 한국어 한국어 후면도

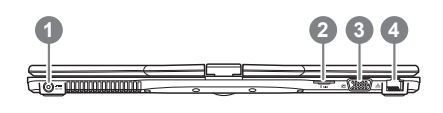

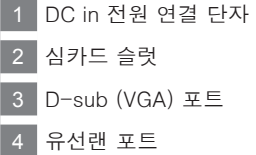

## 바닦면도

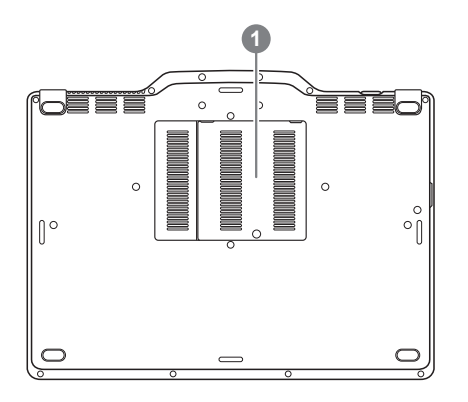

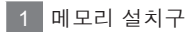

# **핫키**

이 컴퓨터는 핫키 또는 조합 키 기능을 채택 하여 화면 밝기 그리고 음성 출력과 같은 대부분의 컴 퓨터 제어가 가능합니다. 핫키를 활성화하기 위하여, 조합의 다른 키를 누르기 전에<Fn> 키를 누 르고 계십시오.

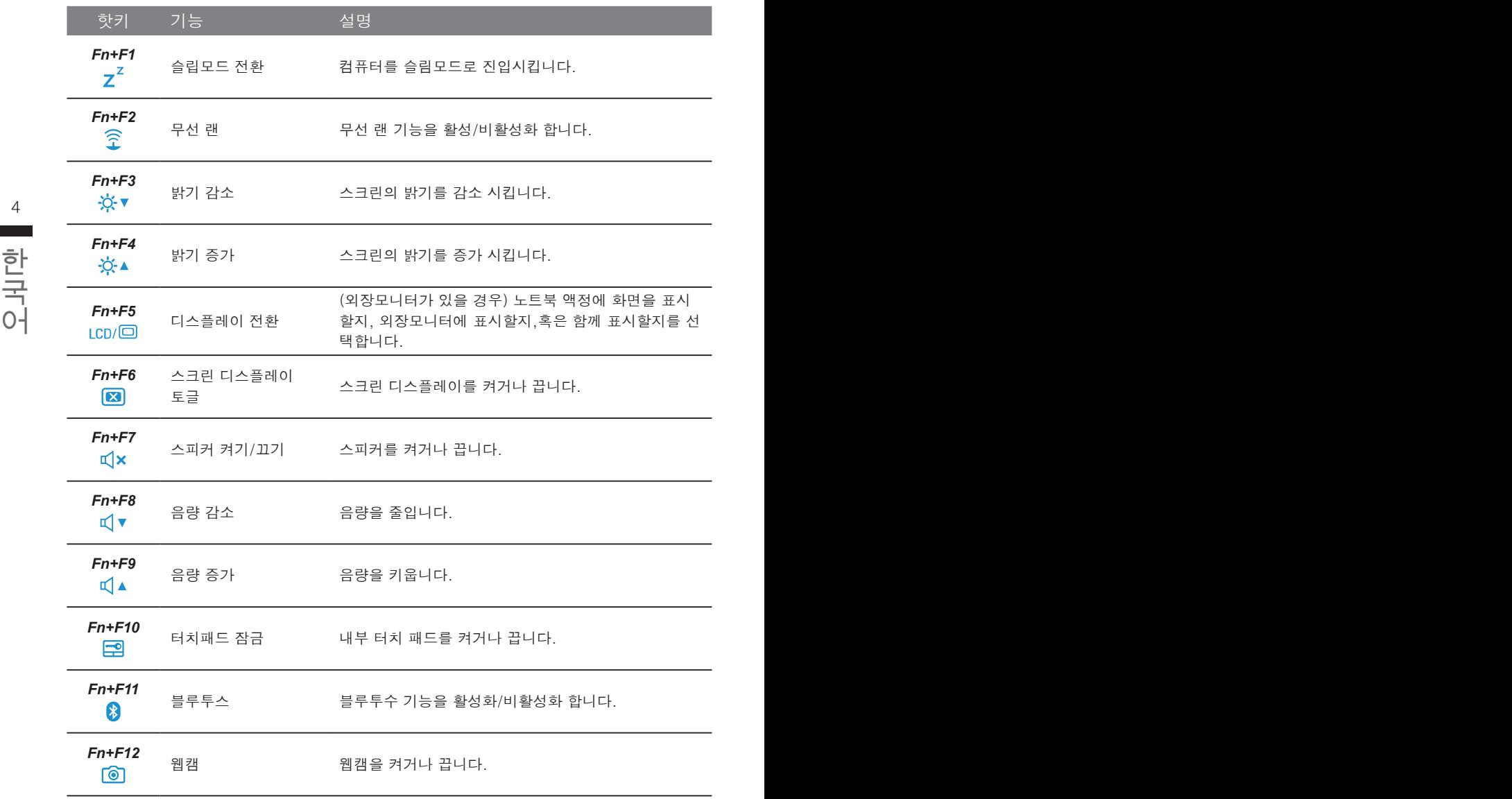

# **기가바이트 노트북 투어**

U21의 스크린은 태블렛 PC로 변환이 가능하니 이 기능을 사용 하기 위하여 아래와 같은 절차를 밝으십시오.

1.상판을 여십시오 (U21 의 화면 디스플레이).

2.키보드 윗부분의 중앙에 하랫 부분과 디스플레이 패널을 연결하는 부분이 있습니다.

3.아래의 화살표방향에 따라 시계방향으로 스크린을 180도 돌려서 닫 으십시오.

4. 스크린을 아래로 평평하게 닫으십시오. 키보드는 디스플레이<br>에 닫힐 것입니다. 스타일 러쉬 펜을 사용하시거나 간단히 손<br>가락 터치를 하여 U21을 타블렛 PC로사용 하십시오. 4.스크린을 아래로 평평하게 닫으십시오. 키보드는 디스플레이 에 닫힐 것입니다. 스타일 러쉬 펜을 사용하시거나 간단히 손 가락 터치를 하여 U21을 타블렛 PC로사용 하십시오.

> 5.타블렛 PC가 완성되면 다시 역순으로 타블렛 PC를반 시계 방향으로 돌려 U21을 원래의 위치로 놓으 십시오.

**주의:**

스크린은 시계방향으로 180도만 돌아 가므로 그림과 같이 화살표 표시된 방향으로만 돌려 주시기 바라며, 잘못된 방향으로 힘을 가해 돌리지 마십시오.

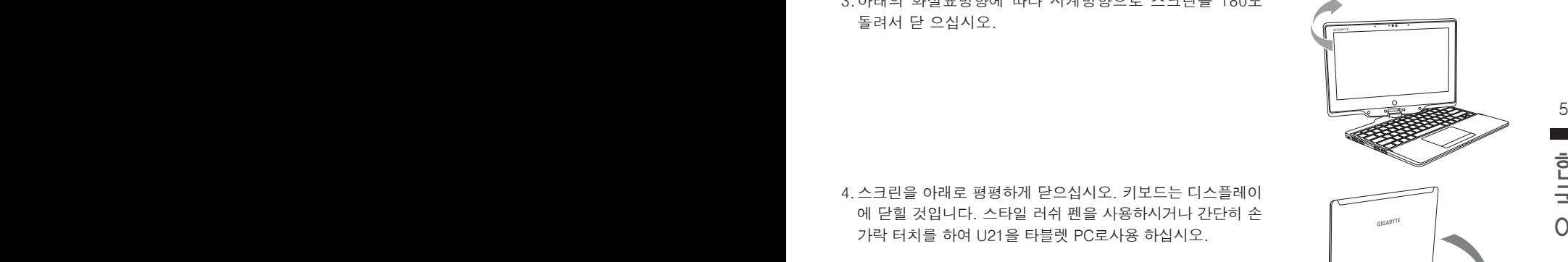

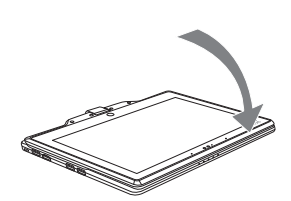

# **복원 가이드**

## **시스템복원 ( 당신의 노트북의 운영체제를 복원 )**

노트북운영체제에 무엇인가 이상이 생겼을시 , 노트북의 숭겨진 파티션에 저장되어 있는 운영체 제 복원기능을 통해 노트북을 공장출시상태의 세팅으로 복원을 시킬 수 있습니다 .

## **참고**

- 만일 저장장치가 켜지거나 교환되거나 파티션이 삭제가 되면 복원선택사항은 더 이상 이용 할 수 없읍니다 .
- 복원 기능은 운영체제가 기본 내장되어 있는 노트북에서만 가능하며 , 운영체제가 저장되어 있지 않은 노트북을 구매 하셨을 경우 복원 기능은 불가능 합니다 .

### **시스템 복원장치 실행하기**

시스템 복원장치는 노트북이 공장에서 출하하기 전에 이미 설치되어 있으며 , 선택메뉴를 통해 윈도우 복원 도구 를 실행하여 운영체제를 공장세팅모드로 복원을 시킬 수 있습니다 . 아래의 간단한 설명을 통해 어떻게 운영체제 복원을 실행 할 수 있는지 보여줄 것입니다 .

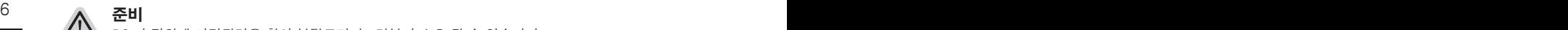

PC 가 전원에 연결된것을 확인 부탁드리며 , 몇분이 소요 될 수 있습니다 .

Ξ

## 국<br>국 | 윈도우 8 복원가이드<br>어 **윈도우 8 복원가이드**

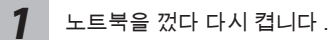

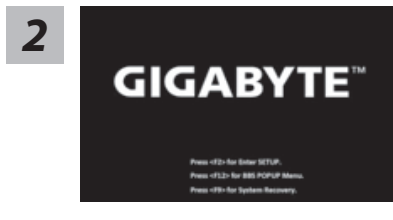

노트북이 부팅을 시작할시 F9 키를 눌러 도구를 실행 하 십시오 .

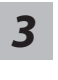

Choose your keyboard layout **A CONTAINER** 

당신의 키보드 레이아웃을 선택 하십시오 . 당신은 "See more keyboard layouts"을 눌러 다음페이 지의 언어를 볼 수 있습니다 .

*4* "Troubleshoot"을 선택하여 복원세팅으로 들어 가십시오 . ( 당신은 "계속"을 선택하여 복원시스템에서 나와 파일또는 데이터 백업을 진행 할 수 있습니다.)

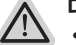

#### **다음과 같은 사항이 발생 할 것 입니다 .**

- ˙ **Refresh your PC** 사용자가 시스템의 안정성을 향상 시키기 위하여 랩탑을 새로 고침 할 시 당신의 파일은 변하지 않을 것 입니다 .
- ˙ **Reset your PC**  만약 사용자가 모든 파일을 없애길 원하신다면 , 사용자는 PC 를 완전히 초기화 할 수 있습니다 .

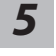

#### **Refresh your PC - "당신의 PC 복원" 선택 하기**

【 "Next"을 클릭 하십시오】>【복원될 운영체제를 선택 하십시오 .】>【"윈 도우 8"을 선택 하십시오 .】>【"Refresh" 기능을 눌러 복원 기능을 실행 하십 시오 .】

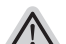

#### $\bigwedge$  나름과 같은 사양이 말생 알 수 있습니다 $7$ **다음과 같은 사항이 발생 할 수 있습니다**

- 당신의 파일과 개인적으로 설정한 부분은 변하지 않을 것 입니다 .
- ˙ 당신의 PC 는 공장 세팅 상태로 복원될 것 입니다 .
- 윈도우 스토어의 어플은 남아 있을 것 입니다 .
- ˙ 디스크나 웹사이트를 통해 설치된 어플은 제거 될 것입니다 .
- 한국어 한국어 ˙ 제거된 어플의 목록은 윈도우 화면에 남아 있을 것 입니다 .

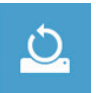

#### **Reset your PC - 당신의 PC 초기화**

【 "Next"을 클릭 하십시오】>【복원될 운영체제를 선택 하십시오 .】>【 "윈 도우 8"을 선택 하십시오 .】>【파일이 삭제 될시 만약 모든 드라이버가 깨끗 이 청소되길 바라신다면 드라이브 청소가 가능 합니다 . 다만 더 많은 시간이 소요 될 수 있습니다 .】

#### **Just remove my files - 나의 파일만 제거**

오직 개인데이터와 파일만이 삭제 되며 , 기본컴퓨터 세팅은 남아 있을 것 입니다 .

#### **Fully clean the drive - 전체적인 드라이브 청소**

드라이브는 공장셋팅상태로 완전 복원 될것이며 다소 시간이 더 소요 됩니 다 .>【"Reset" 버튼을 눌러 복원 기능을 실행 하십시오 .】

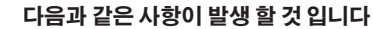

- ˙ 디스크나 웹사이트를 통해 설치된 어플은 제거 될 것입니다 .
- ˙ 제거된 어플의 목록은 윈도우 화면에 남아 있을 것 입니다 .

#### **비고**

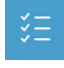

#### **Advanced options - 고급 선택**

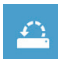

**System Restore - 시스템 복원** 복원시점을 기록하여 당신의 PC 윈도우를 복원 합니다 .

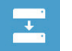

**System Image Recovery - 시스템 이미지 복원** 특정 이미지 파일을 이용하여 시스템 복원을 실행 합니다 .

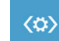

 $8$  PB PD 전도우 시스템의 군세를 사용으로 우리 입니다 . **Automatic Repair - 자동 수리** 윈도우 시스템의 문제를 자동으로 수리 합니다 .

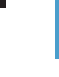

**Command Prompt - 명령 지시 메시지**  $|C|$ 명령시지 메시지는 고급 트러블 슈팅시 사용 됩니다 .

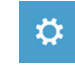

한국어 한국어 **UEFI Firmware Settings - UEFI 펌웨어 세팅** 당신 PC 의 UEFI 펌웨어 세팀을 변경 합니다 .

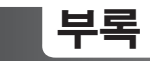

#### ■ 보증 및 **서비스** :

보증서비스의 관련정보는 워런티 카드를 참조 하시거나 아래 기가바이트 홈페이지를 참고 하 십시오 .

http://www.gigabyte.com/support-downloads/technical-support.aspx

## **자주하는 질문:**

FAQ( 자주하는 질문 ) 은 다음의 링크를 참조 하십시오 . http://www.gigabyte.com/support-downloads/faq.aspx